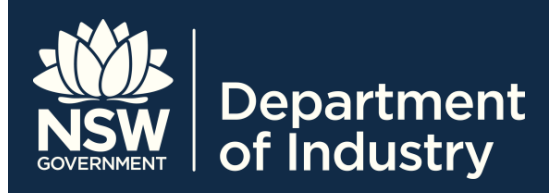

# Logging in to STS Online using an AUSkey on a computer – Fact Sheet

*STS Online* is a secure portal for Registered Training Organisations (RTOs) to do business with Training Services NSW.

This fact sheet is aimed at RTO staff who need to use *STS Online* to perform duties related to managing Smart and Skilled and Approved Providers List (APL) contracts, or Apprenticeships and Traineeships.

### **Before you begin**

Before you begin, you must have an AUSkey installed on your computer.

For information about installing an AUSkey on a computer, refer to the AUSkey website:

- Access the ABR's AUSkey website: **<https://abr.gov.au/AUSkey/>**
- Select **Setting up your AUSkey > Set up an AUSkey on a computer** from the menu at the top of the page
- Follow the instructions provided

If you do not have an AUSkey, contact your organisation's Administrator AUSkey to request one.

For general information about AUSkey, refer to the fact sheet *Overview of AUSkey and STS Online* on the STS Online Help webpage at:

**[www.training.nsw.gov.au/about\\_us/login/index.htm](http://www.training.nsw.gov.au/about_us/login/index.html) [l](http://www.training.nsw.gov.au/about_us/login/index.html)**.

#### **Note**

If you are logging in to *STS Online* using an AUSkey located on a USB drive, refer to the fact sheet *Logging in to STS Online with an AUSkey on a USB drive* on the STS Online Help webpage at:

**[www.training.nsw.gov.au/about\\_us/login/index.htm](http://www.training.nsw.gov.au/about_us/login/index.html) [l](http://www.training.nsw.gov.au/about_us/login/index.html)**.

#### **Note**

Ensure that you use one of the following supported browsers for *STS Online***:**

- Internet Explorer 10 (optimal)
- Internet Explorer 11
- Firefox

You may experience problems using a Chrome browser as this is not compatible with AUSkey.

The optimal supported platform is Microsoft Windows 7.

**For more information about Smart and Skilled go to: [www.smartandskilled.nsw.gov.au.](http://www.smartandskilled.nsw.gov.au/)** 

## **Logging in to STS Online with an AUSkey located on your computer**

1. Access the Training Services NSW website: **[www.training.nsw.gov.au/index.html](https://www.training.nsw.gov.au/index.html)**.

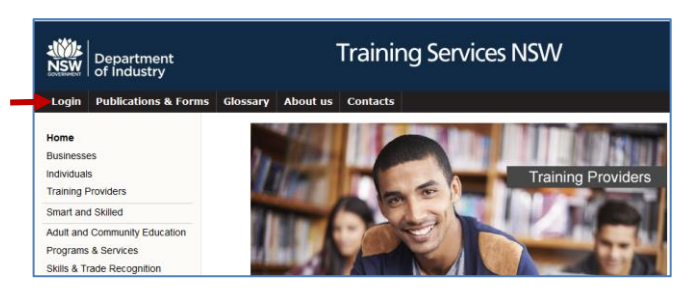

2. Click on the **Login** link at the top left-hand corner of the screen.

The **Login to the following services** screen is displayed.

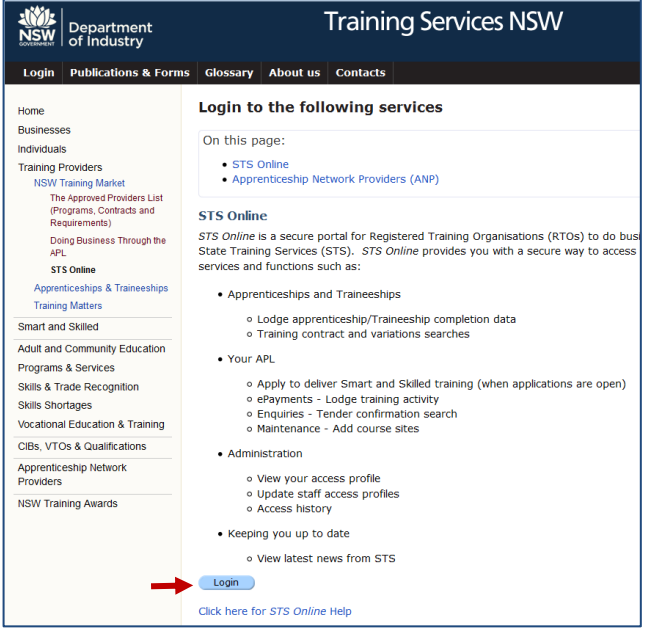

3. Click the **Login** button at the bottom of the screen.

**If you do not have an AUSkey installed on your** computer, the **Australian Government Authentication Service - Credential required** screen is displayed.

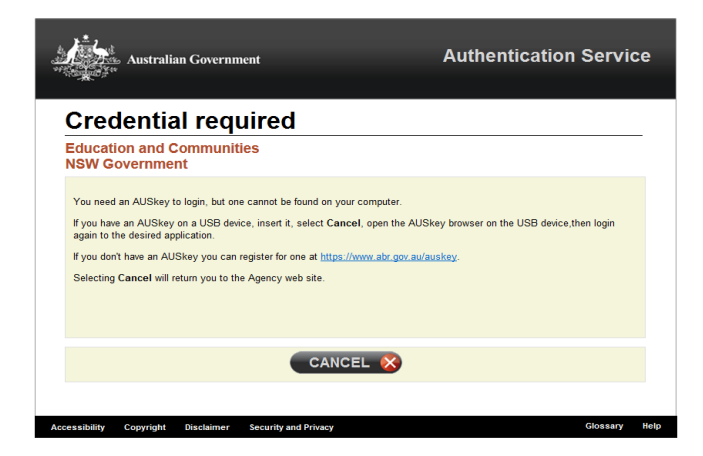

Click **CANCEL**, then contact your organisation's Administrator AUSkey to request an AUSkey. You will not be able to continue until you obtain an AUSkey.

 If you have an AUSkey, the **Login** screen will be displayed.

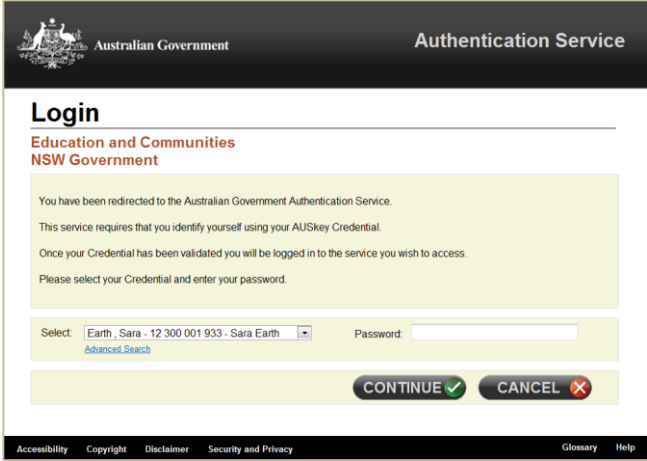

- 4. In the **Select** field, click on the drop-down arrow, and select your AUSkey.
- 5. Enter your **Password**, and click the **CONTINUE** button.

The *STS Online* homepage is displayed.

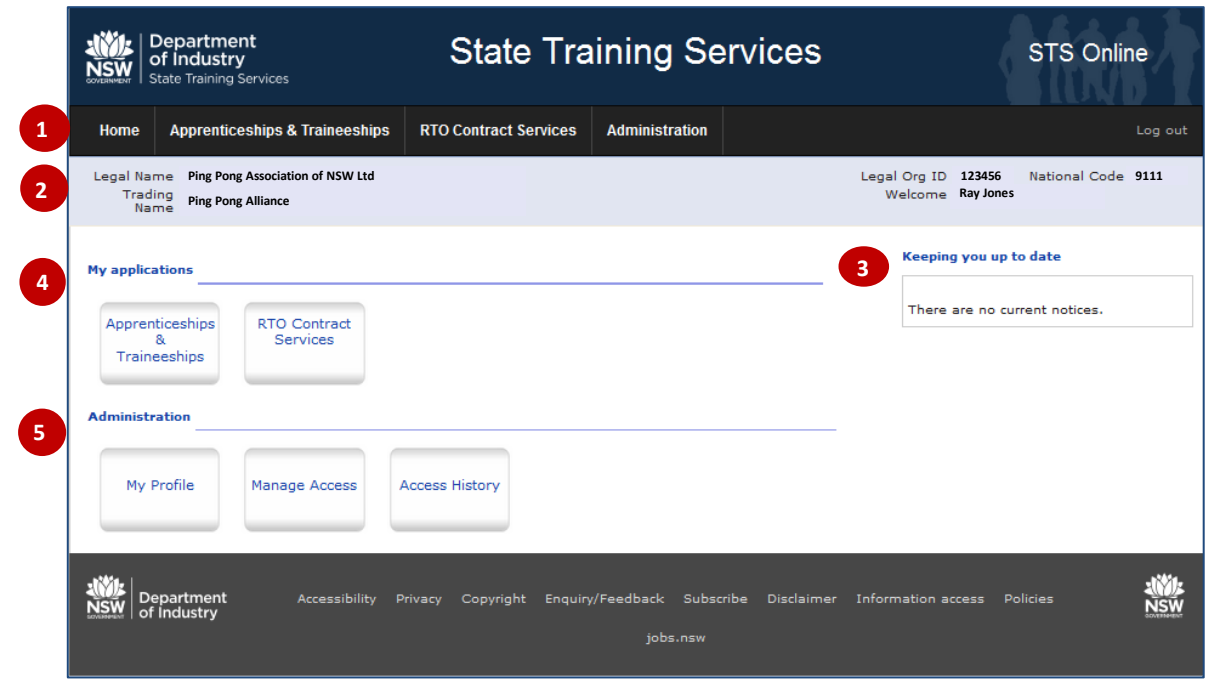

Below is a description of the main components of the *STS Online* homepage.

- 1. Main menu provides access to applications and Administration.
- 2. Your RTO's Legal Name, Legal Org ID, National Code and Trading Name, as well as your name, will be displayed in the grey bar under the main menu.
- 3. **Keeping you up to date** Updates will be posted in the box on the right-hand side of the screen.
- 4. **My applications** This will display the applications you have access to.

**Note**: If you have a Standard AUSkey, and this is the first time you have logged in, only the **Apprenticeships & Traineeships** option will available. If required, you must contact the STS Online Administrator to request access to RTO Contract Services.

- 5. **Administration** This contains links to:
	- **My Profile** here you can view the areas you have access to, and the STS Online Administrator(s). For more information, refer to the fact sheet *STS Online user profiles and access* on the STS Online Help webpage at:

**[www.training.nsw.gov.au/about\\_us/lo](http://www.training.nsw.gov.au/about_us/login/index.html) [gin/index.html](http://www.training.nsw.gov.au/about_us/login/index.html)**

 **Manage Access** – for STS Online Administrators only to allocate and update the access of other *STS Online* users. For more information, refer to *STS Online user profiles and access* on the STS Online Help webpage at: **[www.training.nsw.gov.au/about\\_us/lo](http://www.training.nsw.gov.au/about_us/login/index.html)**

**[gin/index.html](http://www.training.nsw.gov.au/about_us/login/index.html)**

- **Access History** here you can view a record of all logins.
- 7. To log out, click **Log out** at the top right-hand corner of the screen.

#### **For more information**

For more information about AUSkey and *STS Online* refer to the STS Online Help webpage at: **[www.training.nsw.gov.au/about\\_us/login/index.html](http://www.training.nsw.gov.au/about_us/login/index.html)**

For comprehensive information about AUSkey, refer to the AUSkey section of the Australian Business Register website at **<https://abr.gov.au/AUSkey/>**.

#### **Contact**

Training Market Customer Support at: **[training.market@industry.nsw.gov.a](mailto:training.market@industry.nsw.gov.au)u** or call (02) 9266 8008.

© State of New South Wales through Department of Industry, Skills and Regional Development 2016. The information contained in this publication is based on knowledge and understanding at the time of writing (May 2016). However, because of advances in knowledge, users are reminded of the need to ensure that the information upon which they rely is up to date and to check the currency of the information with the appropriate officer of the Department of Industry, Skills and Regional Development or the user's independent advisor.